**Orbit Chat – FAQ Version v0.1**

*PROPRIETARY INFORMATION*

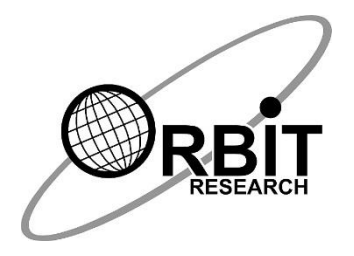

# **Orbit Chat FAQ**

**01 May 2023 Version 0.1**

## **Frequently asked questions**

This document contains answers to the most commonly asked questions about Orbit Chat.

- 1. Should I get an Android or iOS app?
- A. This application works on Android version 4.4 or higher
- 2. How often should I update this application?
- A. You can update after every 3 months
- 3. What does Orbit Chat do?
	- A. Enables face-to-face communications between a deaf-blind individual and a sighted, blind or deaf individual
	- B. Allows the deaf-blind individual to communicate without an interpreter, just by using an Orbit Reader 20 braille display and an Android smartphone or tablet
- 4. Where and when would Orbit Chat can be used?
	- A. In any situation where a deaf-blind individual (the "user") wishes to communicate with another person (the "friend") without an interpreter
	- B. In an office, market, bus-stop, restaurant or anywhere else
- 5. How Orbit Chat is used?
	- 1. The app is downloaded and installed onto a smartphone or tablet.
	- 2. The app is run and a one-time connection operation is performed with the user's Orbit Reader 20 device. These two steps may require help from a sighted person. But from this point onwards, no intervention is required.
	- 3. The user then carries the smartphone or tablet with them and when they wish to converse with a friend, they turn it on hand them the smartphone or tablet.
	- 4. As soon as the phone or tablet is turned on, it opens the Communicator app
	- 5. The user's Orbit Reader 20 is already connected via Bluetooth to the app

6. An introductory message is presented on the screen of the app to the friend: "Hello, I am deaf-blind. I would like to talk with you through this app. Please tap the OK button to start the conversation. You can see in blue text what I type on my device. Please type using the on-screen keyboard and I will be able to see it on my device in braille and can

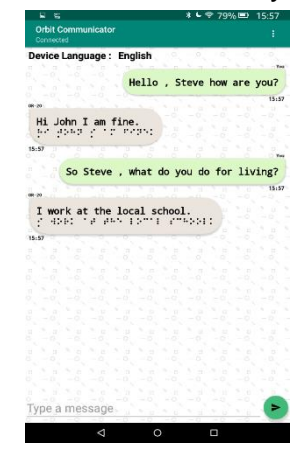

respond to you."

- 7. From that point, the conversation continues like in a simple chat application, shown in the picture above.
- 8. The app does not require Talkback or Voiceover to function
- 9. It is self-voicing and the speech output can be turned on or off through the on-screen menu
- 10.At the end of the conversation, the friend hands back the phone or tablet to the user, who turns it off until the next occasion.

#### 6. How does Orbit Chat work?

- A. The app connects over Bluetooth with the Orbit Reader 20
- B. When they user types a message on the Orbit Reader and the dot-8 key (Enter) is pressed, the message is transmitted to the phone or tablet and instantly displayed on the app
- C. When the friend types a message on the app and taps the Enter key on the on-screen keyboard, it is transmitted to the Orbit Reader 20 and instantly displayed
- D. The user can continue to do their other work in between chat messages. New messages from the friend will pop up when they are received and the user may choose to respond or ignore them.
- 7. What other features are available?
	- A. The conversation can be saved on the Orbit Reader 20 as well as on the app for later review
	- B. A file transfer feature is also available to exchange files between the Orbit Reader 20 and the phone or tablet
- C. A broadcasting mode allows a deaf-blind user to send messages to multiple people who have the app installed
- D. Entry of text in English Contracted Braille is also available
- E. Other languages can also be supported through localization
- 8. When will Orbit Chat be available and what is the price?
	- A. The product is available NOW and is FREE! It can be downloaded from the Google Play store.
	- B. An Android version is available at this time. In the future we may introduce an iOS version also
	- C. A bundle consisting of an Orbit Reader 20, an Android tablet, and the app pre-loaded is also available for \$969 (retail). This is by far the most affordable communications solution available for deaf-blind individuals, by an order of magnitude.
- 9. How does it compare with other such products?
	- A. There are no similar products that are actively supported in the market
	- B. There are solutions which cost thousands of dollars
	- C. An app solution from Humanware costs hundreds of dollars, are unstable and available only for iOS, and depends on voiceover, making it difficult to use. It also requires a Humanware notetaker to be purchased, which costs over \$5000.
	- D. An app solution from HIMS is also unstable. It also requires a HIMS notetaker to be purchased, which costs over \$5000.

The O-Chat is extremely simple to setup and use and is completely stable. It does not depend on Voiceover or Talkback

## 10.How to Obtain the License?

- A. Please contact us with the serial number for the Orbit Reader unit(s) which you plan to use with Orbit Chat at [techsupport@orbitresearch.com](mailto:techsupport@orbitresearch.com) along with following information:
	- 1. Your Name :
	- 2. Address :
	- 3. Email Address :
	- 4. Phone number :
	- 5. Organization (If you represent an organization) :

We will send you the license number over email within 3 business days.

## 11.Why does it require a free license?

A. For our internal purposes, we wish to know the actual numbers of users who are using the platform. We wish to collect feedback from them as well.

## 12.What is the File Transfer feature?

A. You can also send/receive a file from the android device to the connected OR-20 unit and vice-versa using the Orbit Chat. It supports the transfer of TXT, BRF, BRA, and BRL file types.

Note: File transfer from Orbit Teacher to OR20 and vice versa is not allowed when OR-20 Bluetooth broadcast mode is enabled.

## A.1 **Transfer a file from Orbit Chat to OR-20**

- 1.1To send a file from Orbit Chat to the connected OR-20 unit, go to the Options menu  $\rightarrow$  Send a file.
- 1.2The Orbit Chat will open the system default file browser
- 1.3The file browser may not show the internal storage to the first-time user. To view internal storage in the file browser, go to the options menu (Top right of file browser)  $\rightarrow$  "Show internal storage".
- 1.4After selecting a file, the Orbit Chat opens a dialog box for confirmation. Click on "Yes" to send a file to the connected OR-20 unit. OR-20 unit should display the confirmation message.
- 1.5Press dot 8 on OR-20 for receiving files from the Orbit Chat Application or press dot 7 on the OR-20 unit to reject the request.
- 1.6The progress of the file transfer is shown through the progress bar and completion is indicated by a message saying "File transfer complete".

## A.2 **Transfer a file from OR-20 to Orbit Chat**

1.1 On OR-20 browse to a file from the file manager and press the "Space + Dots 1-3-6-7" key combination to send a file from the OR-20 unit to a connected Android device.

1.2 Orbit Chat should open a dialog for confirmation.

1.3 Press the "Yes" button for receiving a file from the OR-20 unit or press the "No" button to reject the request.

1.4 The completion of the file transfer is indicated by a message saying "complete".

## 13.What is a Broadcast feature?

A. Broadcast mode allows OR-20 to be connected with up to 7 Orbit Chat application running on android over Bluetooth and send the typed message to all the connected Orbit Chat applications. This way you can send a message to multiple Android phones simultaneously. This feature can be enabled from OR-20.

#### B. **Turning on/off Broadcast mode on OR-20**

B.1 Broadcast feature of OR-20 can be turned on/off by hotkeys "Space + b" or "Space + Dots 1 2". It shows the message "Broadcast On" or "Broadcast Off".

## 14.What is Chat History?

A. Orbit Chat application and the OR-20 unit automatically save the chat history.

#### B. **Chat history on OR-20**

B.1 The OR-20 device saves the "ChatHistory.txt" file at the root directory of the SD Card.

#### C. **Chat history on Orbit Chat**

C.1 The Orbit Chat application saves the "ChatHistory\_Orbit Reader 20 **XXXX**.txt" file into the Orbit Chat folder located at the internal storage of the android device.

C.2 Here, XXXX in the file name stands for the serial number of the OR-20 unit.

15.What if I am unable to pair the OR-20 unit with an Android device?

A.1 Rebooting the android device, Reset the OR-20 unit, and try again.

A.2 Not able to connect the OR-20 unit with the Android device

1. Make sure you are pressing dot 8 to accept the connection request within 30 seconds

2. Reset the OR-20 unit and try again.

#### 16.Which all languages are supported?

A. From the application side, the user can type using any of the languages listed in the following table. The message on the Orbit Reader 20 will be shown as uncontracted braille.

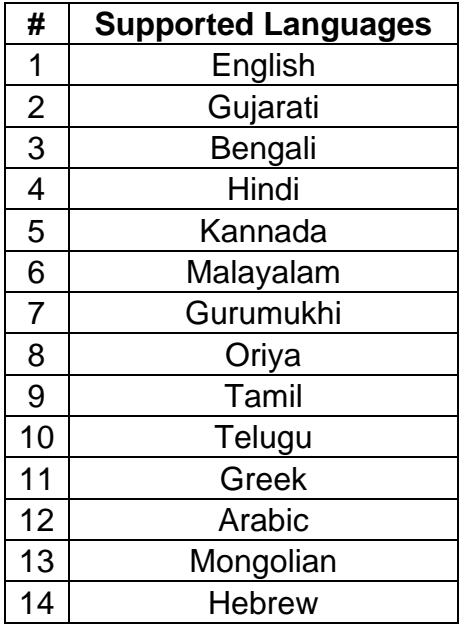

- B. From Orbit Reader 20, users can type using any language listed in the menu "Select a translation table". For proper translation appropriate language has to be set, the message might appear garbage otherwise.
- 17.How to request additional language support?
- A. Please write to us at [techsupport@orbitresearch.com](mailto:techsupport@orbitresearch.com)
- 18.How to provide feedback on the app?
- A. Please write to us at [techsupport@orbitresearch.com](mailto:techsupport@orbitresearch.com)